## **D2L - Nouveautés 20.19.8**

**Évaluations :** Les enseignants peuvent désormais restaurer les tentatives d'évaluations supprimées à l'aide du nouveau journal de tentative d'évaluation.

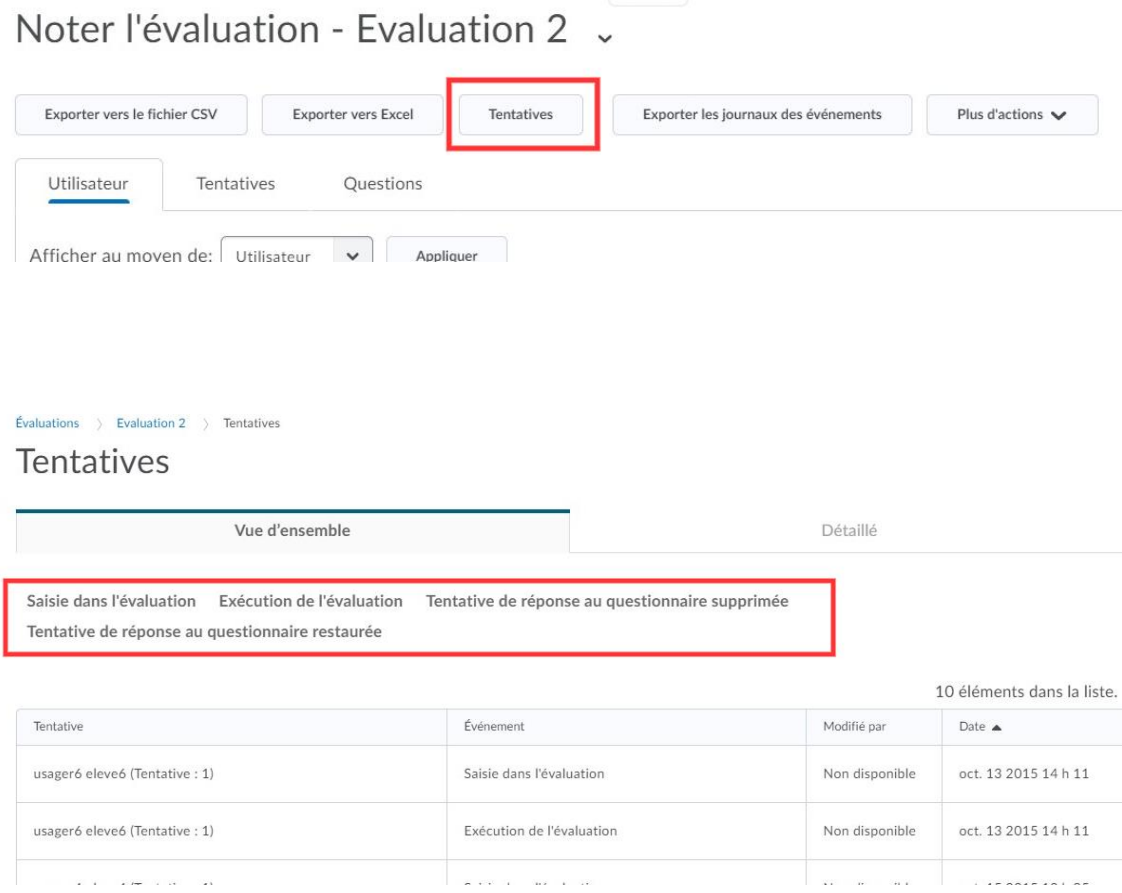

Figure: La Vue d'ensemble dans l'onglet Tentatives.

## **Fil d'activité** : Améliorations visuelles

Les modifications suivantes sont visibles dans le Fil d'activité:

• Lors de la sélection entre les messages Message et Travail, l'option choisie est maintenant indiquée par **Créer un …….** pour mieux indiquer le type de publication

• Des noms de champs ont été ajoutés pour améliorer l'accessibilité.

• L'icône du type de publication a été supprimée pour offrir davantage d'espace de création lors de la création de publications.

• Une fois qu'un article est publié, la nouvelle mise en page utilise plus efficacement l'espace d'écran.

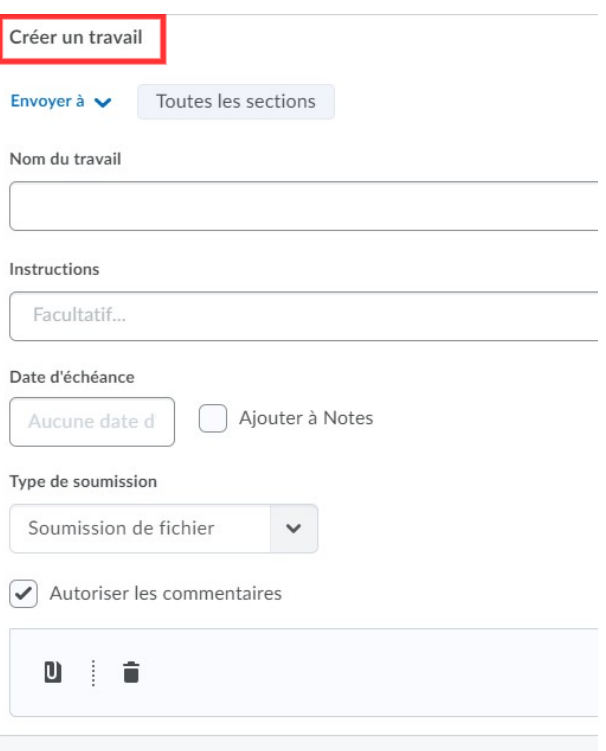

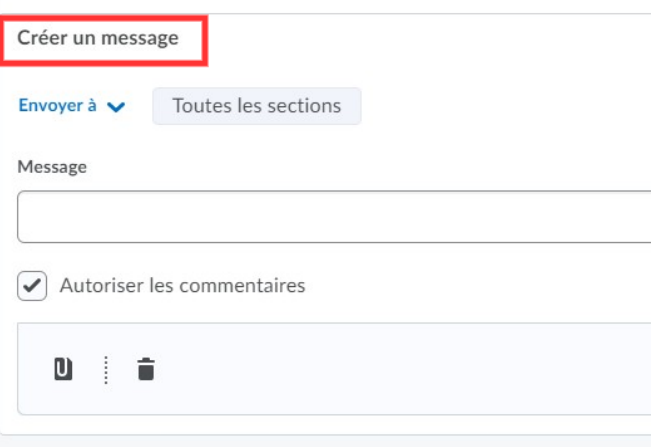

Figure : Types de publication Travail et Message pour le Fil d'Activité.

**Notifications :** Pour améliorer la diffusion des notifications de cours, l'option Notifications, disponible à partir du nom d'utilisateur figurant dans le minibar, inclut les modifications suivantes:

• Ajout d'une option de résumé d'activité pour recevoir des notifications par courrier électronique concernant le résumé d'activité pour chaque cours. Les options incluent: Jamais, Quotidien ou Hebdomadaire (par défaut).

• Suppression des options de personnalisation des notifications suivantes: Autoriser les cours précédents à m'envoyer des notifications et Autoriser les cours inactifs à m'envoyer des notifications. Les apprenants ne peuvent désormais recevoir que des résumés quotidiens des courriels pour les prochains cours.

• Suppression des notifications TEXTO suivantes pour les notifications instantanées: contenu - élément de contenu créé, contenu - élément de contenu mis à jour et contenu - vue d'ensemble du contenu mise à jour.

Si l'une des options de notification supprimées est actuellement sélectionnée, les apprenants ne recevront plus ces notifications. Sélectionner l'option Courriel pour le type de notification instantanée sur la page Notifications. Les notifications de contenu par courriel ne sont pas affectées.

## Méthode de communication

Adresse du Courriel Envoyer la notification par courriel à : michel.kenny@gnb.ca Changez les réglages de votre Courriel Numéro de téléphone cellulaire Envoyer la notification de texto au : 5063992813 Confirmer le numéro de votre appareil mobile Sommaire des activités Envoyez-moi un sommaire des activités Fréquence? Jamais  $\checkmark$ 

Figure: Nouveau Sommaire des Activités pour l'option des Notifications

**Pigeonnier – Travaux** : Lorsque les élèves consultent le Pigeonnier pour État d'achèvement, Résultat, État de l'évaluation et Échéance pour chaque affectation, l'affichage leur permet d'identifier facilement les devoirs qui nécessitent leur attention ou qui contiennent des rétroactions de leurs instructeurs.

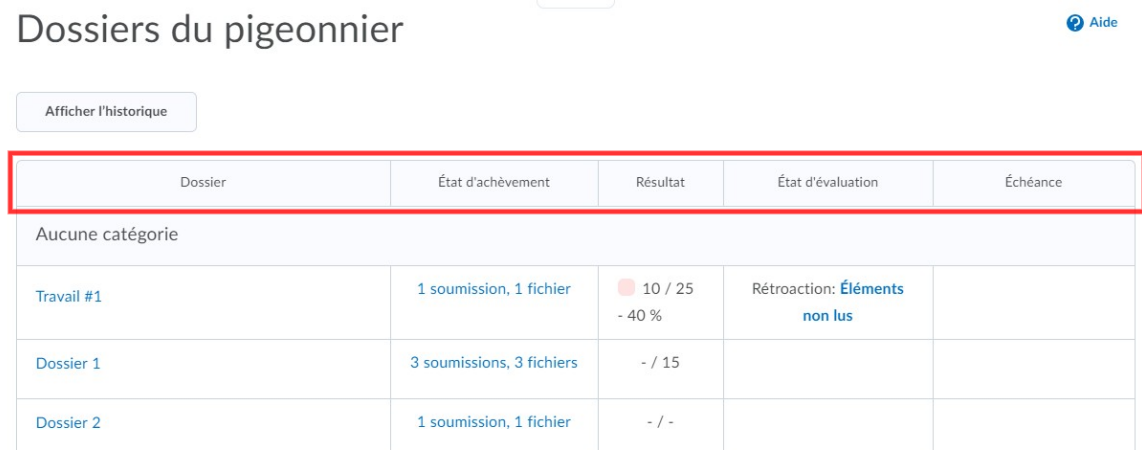

Figure : Vue de l'élève de la page du Pigeonnier

**Pigeonnier – Travaux :** Lors de l'évaluation des soumissions avec les outils d'annotation intégrés dans le pigeonnier, le texte dans l'annotation de commentaire est maintenant vérifié pour les fautes d'orthographe.

**Plateforme d'apprentissage Clic :** La police OpenDyslexic est destinée à améliorer la lisibilité du texte pour les utilisateurs dyslexiques. D2L a introduit cette police dans la plateforme d'apprentissage en tant que mesure de support pour les utilisateurs atteints de dyslexie, en fonction de l'intérêt des clients et des rapports initialement positifs des médias. Toutefois, à ce jour, il n'existe aucune preuve empirique que cela améliore la lisibilité ou la compréhension des utilisateurs dyslexiques. Pour que D2L propose de véritables solutions d'accessibilité et que nous alignions notre système de conception et nos pratiques de développement sur les directives d'accessibilité aux contenus Web du W3C (critères WCAG 2.1 niveau AA), la police OpenDyslexic est supprimée dans la version d'août 2019.

## Réglages du compte

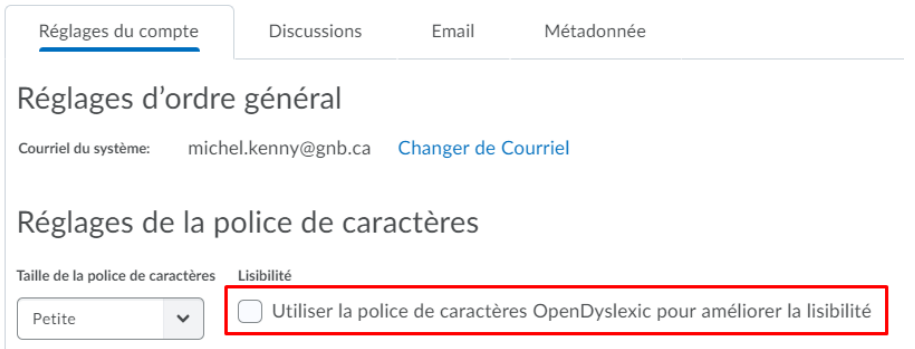

Figure : Réglage de la police OpenDyslexic **n'est plus disponible** dans le compte de l'utilisateur.